## FIRMWARE RENEWAL MODE

- 1. Turn the power on and remove the disc on the tray.
- To put the DVD player into version up mode, press [9], [8], [7], [6], and [SEARCH MODE] buttons on the remote control unit in that order. The tray will open automatically.

Fig. a appears on the screen and Fig. b appears on the VFD.

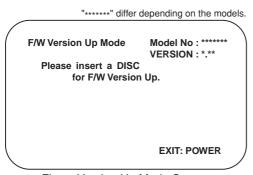

Fig. a Version Up Mode Screen

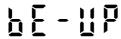

Fig. b VFD in Version Up Mode

The DVD player can also enter the version up mode with the tray open. In this case, Fig. a will be shown on the screen while the tray is open.

- 3. Load the disc for version up.
- 4. The DVD player enters the F/W version up mode automatically. Fig. c appears on the screen and Fig. d appears on the VFD. If you enter the F/W for different models, "Disc Error" will appear on the screen, then the tray will open automatically.

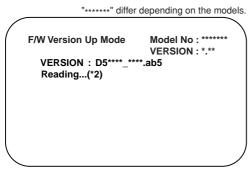

Fig. c Programming Mode Screen

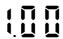

Fig. d VFD in Programming Mode (Example)

The appearance shown in (\*2) of Fig. c is described as follows:

|  | No. | Appearance  | State                         |  |
|--|-----|-------------|-------------------------------|--|
|  | 1   | Reading     | Sending files into the memory |  |
|  | 2   | Erasing     | Erasing previous version data |  |
|  | 3   | Programming | Writing new version data      |  |

After programming is finished, the tray opens automatically. Fig. e appears on the screen and the checksum in (\*3) of Fig. e appears on the VFD. (Fig. f)

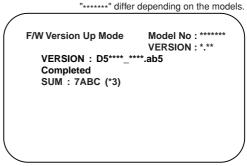

Fig. e Completed Program Mode Screen

## 7<u>86</u>[

Fig. f VFD upon Finishing the Programming Mode (Example)

At this time, no buttons are available.

- 6. Remove the disc on the tray.
- 7. Unplug the AC cord from the AC outlet. Then plug it again.
- 8. Turn the power on by pressing the [POWER] button and the tray will close.
- Press [1], [2], [3], [4], and [DISPLAY] buttons on the remote control unit in that order.
   Fig. g appears on the screen.

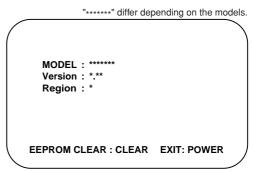

Fig. g

10. Press [CLEAR] button on the remote control unit. Fig. h appears on the screen.

"\*\*\*\*\*\*\* differ depending on the models.

MODEL: \*\*\*\*\*\*
Version: \*.\*\*
Region: \*

EEPROM CLEAR: OK

EEPROM CLEAR: CLEAR EXIT: POWER

Fig. h

When "OK" appears on the screen, the factory default will be set. Then the firmware renewal mode is complete.

11. To exit this mode, press [POWER] button.